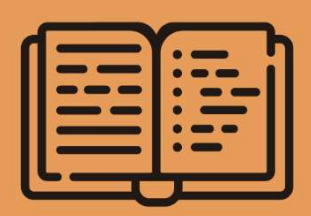

# **Manual de** integração entre ERPs e o iLink

www.ilink.pt | apoio@ilink.pt | 707 451 451

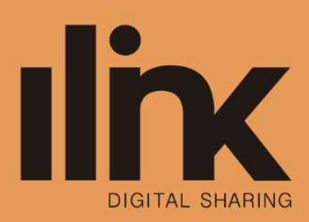

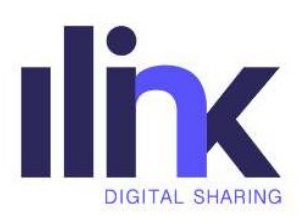

# Índice

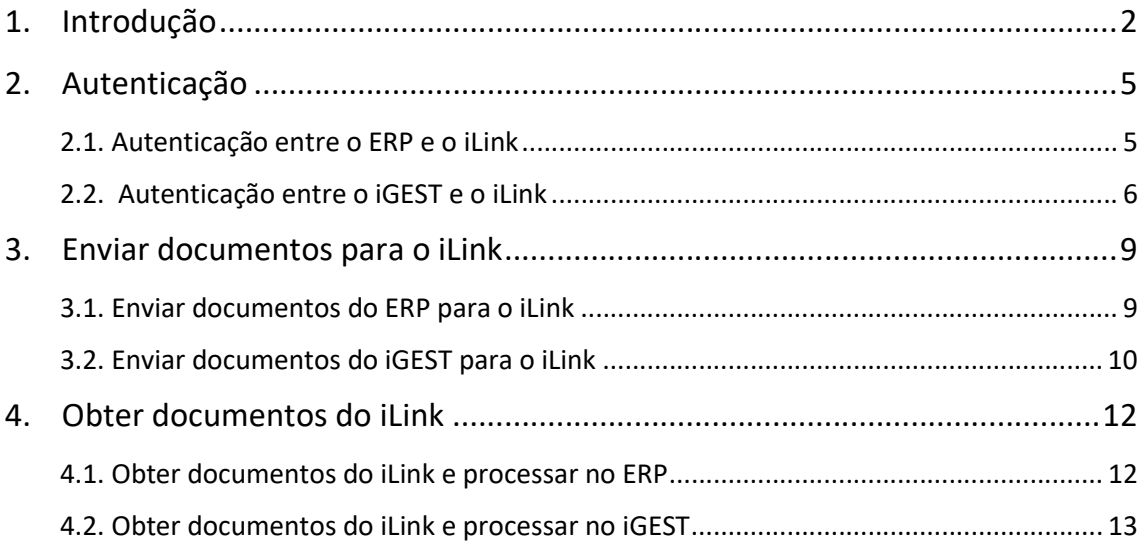

# 1. Introdução

MA74\_iLink | D - Público

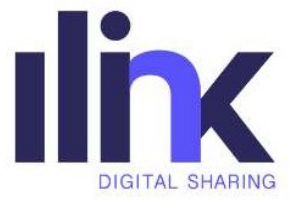

Este documento descreve todo o processo de integração entre um software de faturação ou ERP com a plataforma iLink.

Para facilitar a integração com qualquer software, o iLink disponibiliza uma API RESTful que tem um conjunto de URL's (endpoints) e que permite enviar e/ou obter documentos do iLink. Por exemplo, consideremos o URL (endpoint) abaixo:

#### https://www.ilink.acin.pt/api/documents

Se quisermos obter a lista de documentos basta realizarmos um pedido GET:

```
Request: 
[GET] https://www.ilink.acin.pt/api/documents 
Body: empty
```
Response: HTTP Code 200 OK

```
[ 
   {id: 1, number: "FT2001", date: "2019-01-01"} 
   {id: 2, number: "FT2002", date: "2019-01-01"} 
\mathbf{I}
```
Porém, se quisermos criar um novo documento, utilizamos o mesmo URL, mas consumindo de outra forma, com pedido POST:

```
Request: 
[POST] https://www.ilink.acin.pt/api/documents 
Body: {number: "FT2003", date: "2019-01-01"}
```
HTTP Code 201 Created {id: 3, number: "FT2003", date: "2019-01-01"}

Em termos de integração, caberá a cada software decidir se pretende enviar documentos para o iLink, obter os documentos pelo iLink ou ambos. No entanto, quanto mais completa for a integração entre o software de faturação/ERP e o iLink, melhor será a experiência para os nossos utilizadores.

Na figura 1 é possível verificar o fluxo completo de integração entre ERPs e o iLink.

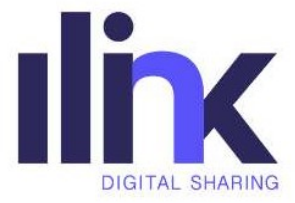

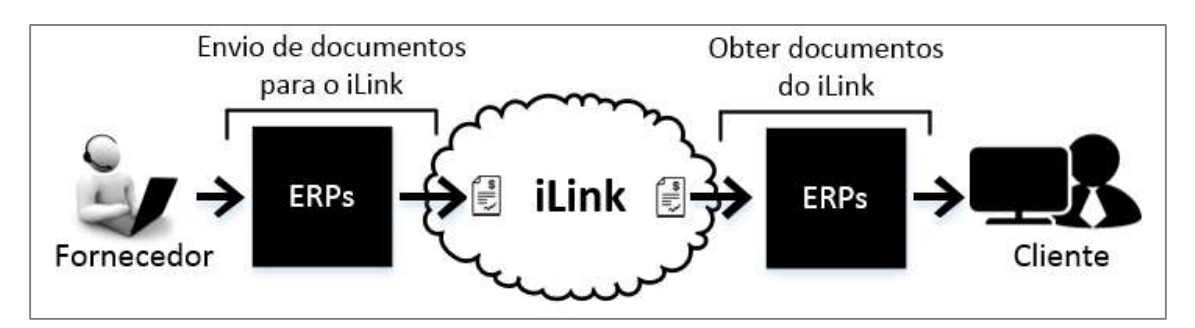

Figura 1 - Fluxo completo de integração entre ERPs e o iLink.

Considerou-se importante apresentar um exemplo prático da integração entre o software de faturação iGEST e o iLink para as diferentes funcionalidades, de forma a facilitar o processo de integração.

Para complementar este documento, poderá consultar em https://ilink.acin.pt/ilinktests-api/apidoc/ a documentação em detalhe da API do iLink. Esta documentação contém todos os URL's (endpoints) disponíveis, estrutura de dados, parâmetros e respetivas respostas de erro e sucesso.

#### Considerações importantes:

- Caso ainda não tenha acesso à API do iLink de testes, solicite o mesmo, através do correio eletrónico apoio@ilink.pt;
- Todos os acessos disponibilizados anteriormente são de testes. Só serão facultados os acessos de produção mediante uma validação e aprovação por parte do departamento de desenvolvimento de software do iLink;
- O URL base da API do iLink de testes é o seguinte: https://ilink.acin.pt/ilinktestsapi/api/;
- · O URL base da API do iLink de produção é o seguinte: https://www.ilink.pt/ilinkapi/api/;
- O 'Authorization' enviado no cabeçalho de todos os pedidos da API, deve ter o seguinte formato: Authorization: Bearer <token de acesso da plataforma>;
- Para validar/testar os documentos enviados ou obtidos da plataforma iLink, aceda ao ambiente de testes com os dados disponibilizados.

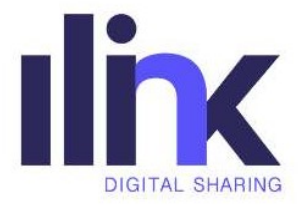

## 2. Autenticação

#### 2.1. Autenticação entre o ERP e o iLink

Antes de qualquer utilização da API do iLink, seja para enviar ou obter documentos recebidos de uma determinada entidade do iLink, deverá ser realizada uma autenticação entre o ERP e o iLink. Esta autenticação tem como objetivo garantir que apenas os ERP's autorizados pela entidade, possam enviar e/ou obter os seus documentos recebidos no iLink.

Para efetuar a autenticação entre o ERP e o iLink, deverá ser utilizado o pedido (ou endpoint) apresentado na tabela 1.

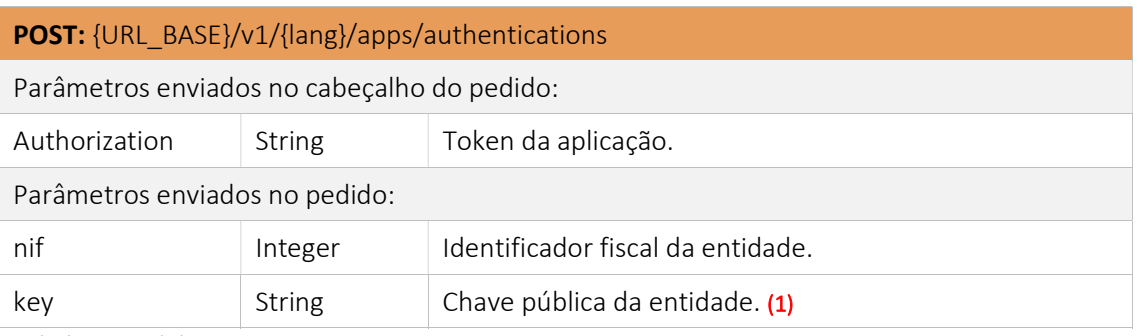

Tabela 1 - Pedido para autenticação.

(1) A chave pública da entidade está disponível na plataforma iLink no menu "Entidade" > "Dados Entidade".

A autenticação entre o ERP e o iLink será realizada com sucesso, caso sejam verificadas as seguintes condições:

- O 'token' da aplicação enviado no cabeçalho do pedido seja válido;
- Existir uma entidade registada no iLink com o 'nif' e 'key' enviado nos parâmetros do pedido para autenticação.

Após a autenticação ser realizada com sucesso, é possível enviar e/ou obter documentos recebidos do iLink por parte da entidade. Só será necessário realizar novamente a autenticação, caso esta seja desativada.

Se for necessário desativar a autenticação entre o ERP e o iLink, deverá ser utilizado o pedido da tabela 2.

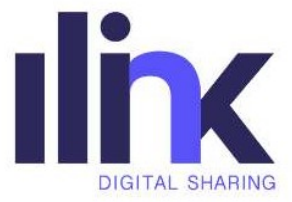

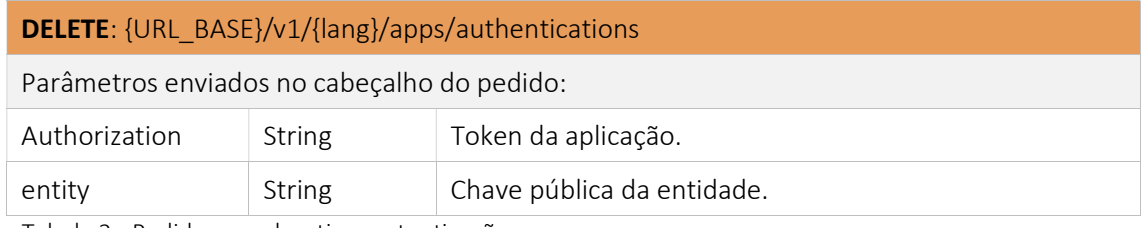

Tabela 2 - Pedido para desativar autenticação.

#### 2.2. Autenticação entre o iGEST e o iLink

Considere, para efeitos de demonstração, a autenticação entre o software de faturação iGEST e o iLink: O primeiro passo é aceder à área de configuração de integrações, como apresentado na figura 2.

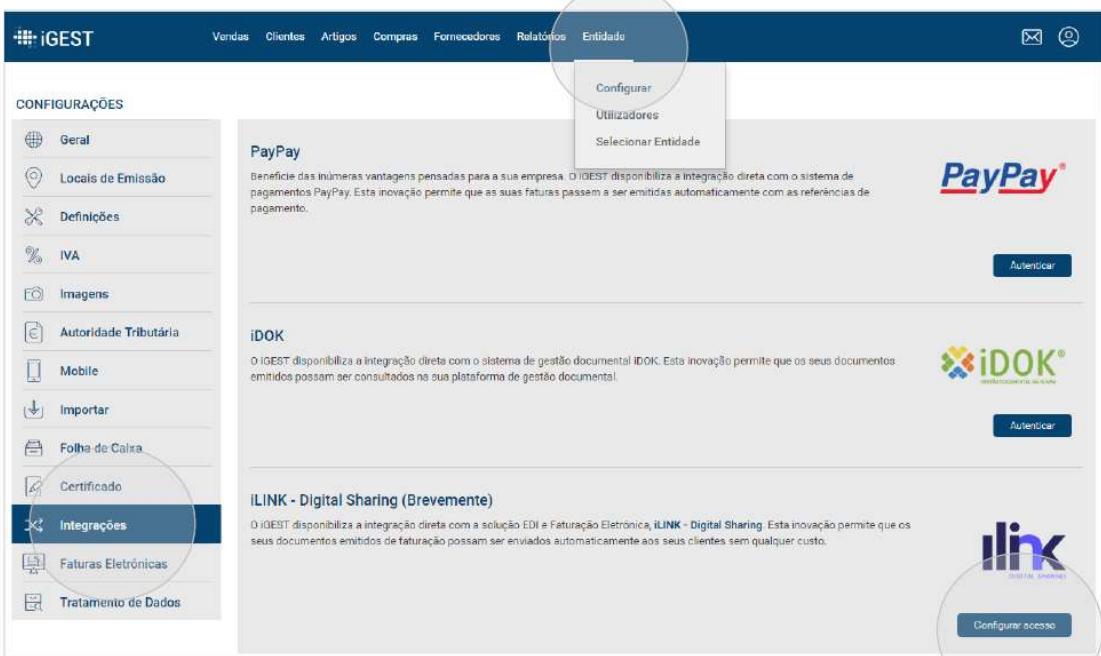

Figura 2 - Página de configuração de integrações.

Ao clicar 'Autenticar' ou 'Configurar acesso' da integração iLink, será necessário introduzir o NIF e a chave pública (figura 3).

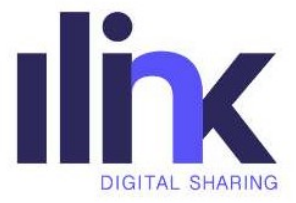

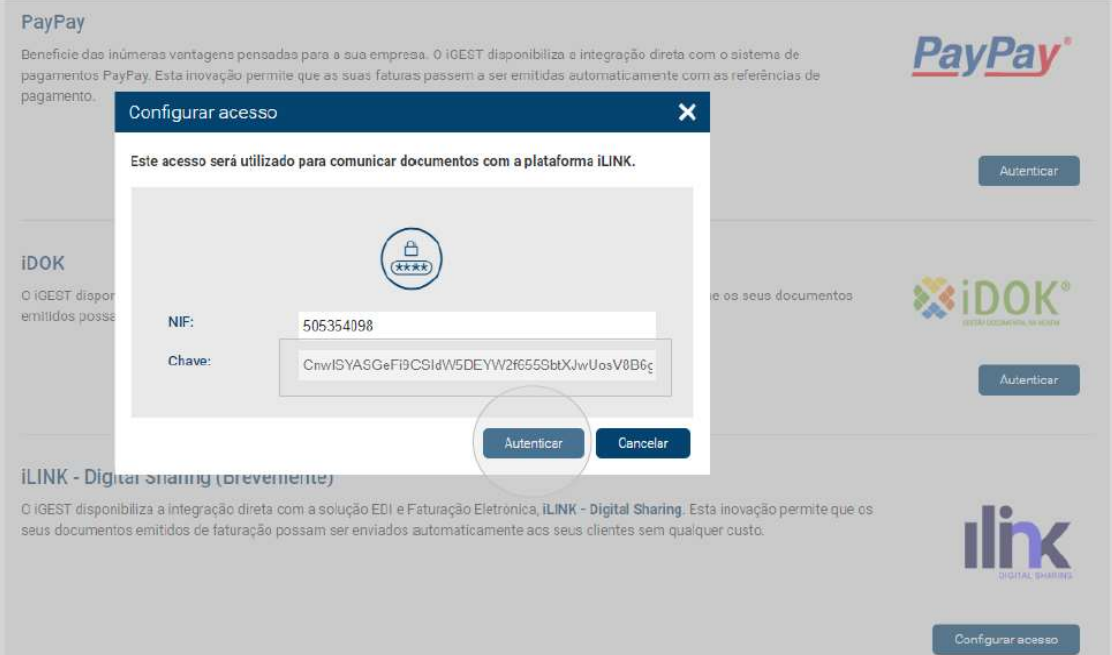

Figura 3 - Autenticação entre o iGEST e o iLink.

Se a autenticação for realizada com sucesso, o iGEST permite definir o tipo de envio de documentos para o iLink (manualmente ou automaticamente). Estas configurações são definidas/implementadas de ERP para ERP e não têm qualquer impacto no iLink, como podemos visualizar na figura 4.

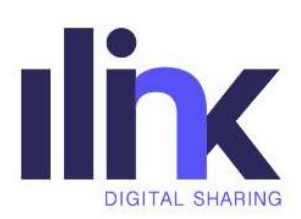

|              | <b>III</b> iGEST                          | Vendas Clientes<br>Artigos Compras Fornecedores Relatórios Entidade                                                                                                    | ©<br>linc.<br>চিব           |
|--------------|-------------------------------------------|----------------------------------------------------------------------------------------------------|-----------------------------|
|              | <b>CONFIGURAÇÕES</b>                      |                                                                                                    |                             |
| 4<br>$\circ$ | Geral<br>Locais de Emissão                | PayPay<br>Beneficie das inúmeras vantagens pensadas para a sua empresa. O IGEST disponibiliza a Integração direta com o sistema de                                                                                                    | <b>PayPay</b><br>Autenticar |
|              | <b>Definições</b>                         | pagamentos PayPay. Esta inovação permite que as suas faturas passem a ser emitidas automaticamente com as referências de<br>pagamento.                                                                                                    |                             |
| ¥.<br>FÖ)    | <b>IVA</b><br>Imagens                     |                                                                                                    |                             |
| Ι€           | Autoridade Tributária                     | <b>iDOK</b>                                                                                                    |                             |
|              | Mobile<br>Importar                        | 0 iGEST disponibiliza a integração direta com o sistema de gestão documental IDOK. Esta inovação permite que os seus<br>documentos emitidos possam ser consultados na sua plataforma de gestão documental.                                                                                        |                             |
|              | Folha de Caixa                            |                                                                                                    | Autenticer                  |
|              | Certificado.                              | <b>iLINK - Digital Sharing</b>                                                                                                    |                             |
| 画            | Integrações<br><b>Faturas Eletrónicas</b> | O IGEST disponibiliza a integração direta com a solução EDI e Faturação Eletrônica, iLINK - Digital Sharing. Esta inovação permite<br>que os seus documentos emitidos de faturação possam ser enviados automaticamente aos seus clientes sem qualquer custo.<br>(Ativo desde 2018-12-14 13:42:34) |                             |
| 局            | Tratamento de Dados                       | O envio dos documentos para o sistema il INK deve ser feito:<br>Manualmente · Automaticamente<br>O envio automático dos documento para o sistema ILINIX deve ser feito:                                                                                                    |                             |
|              |                                           | (e) Imediatamente C Diariamente C Semanalmente C Mensalmente                                                                                                    |                             |
|              |                                           |                                                                                                    | Desativar<br>Guardar        |

Figura 4 - Autenticação realizada com sucesso entre o iGEST e o iLink.

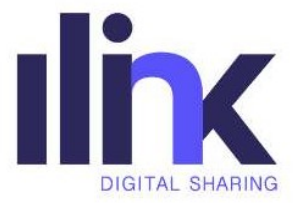

## 3. Enviar documentos para o iLink

#### 3.1. Enviar documentos do ERP para o iLink

Para enviar documentos do ERP para o iLink, deverá ser utilizado o pedido apresentado na tabela 3.

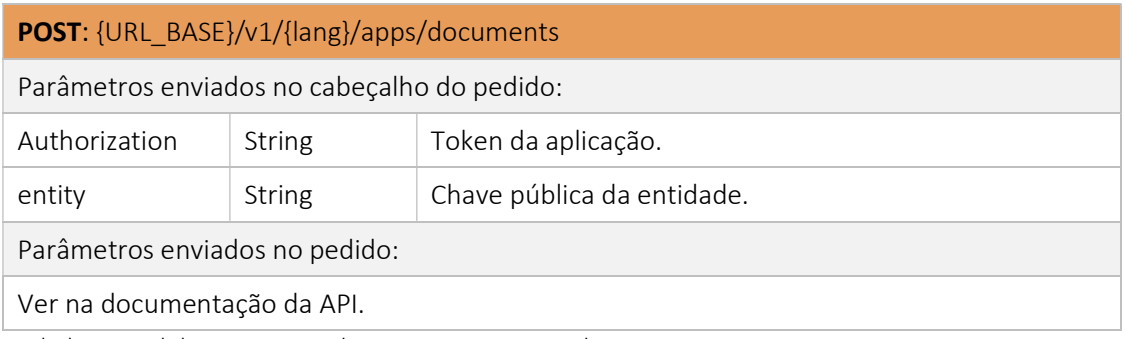

Tabela 3 - Pedido para enviar documentos para o iLink.

Neste pedido, deverão ser enviados os dados do documento, tais como: tipo de documento (fatura, nota de crédito, nota de débito ou encomenda); número do documento; data de emissão; cliente (destinatário do documento); fornecedor (emissor do documento); linhas/produtos/artigos do documento; número de compromisso; número da requisição; totais do documento; entre outros.

Em alternativa ao pedido anterior, existe o pedido da tabela 4, que possibilita o envio de documentos do ERP para o iLink a utilizar um ficheiro XML no formato UBL 2.1.

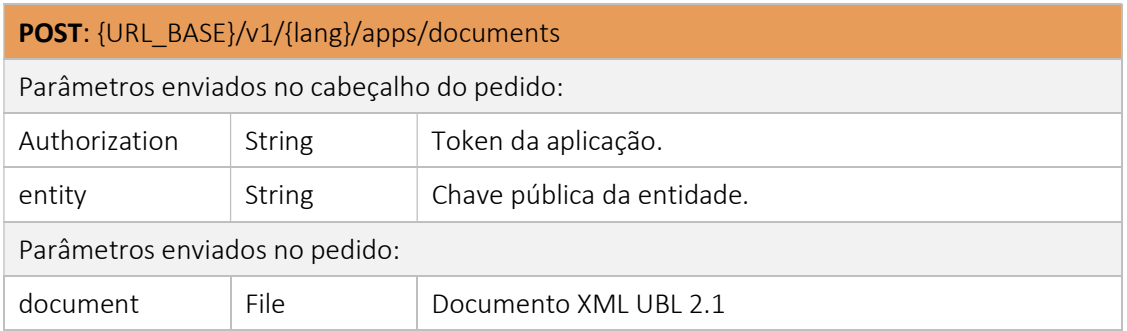

Tabela 4 - Pedido para enviar documentos para o iLink no formato UBL 2.1.

Depois de enviar o documento para a plataforma iLink, é possível, através do pedido da tabela 5, obter informações do documento (por exemplo, se este já foi ou não enviado e aceite pelo destinatário/cliente).

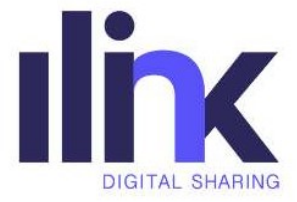

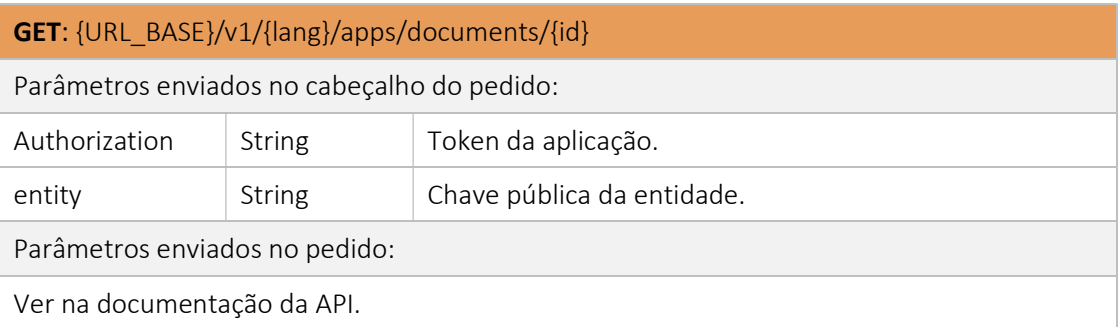

Tabela 5 – Pedido para obter informações dos documentos no iLink.

#### 3.2. Enviar documentos do iGEST para o iLink

Considere, para efeitos de demonstração, o envio de documentos do software de faturação iGEST para o iLink: Após a emissão do documento no iGEST (apenas se já existir a autenticação entre o iGEST e o iLink), é apresentado o botão 'Enviar Fatura Eletrónica' (ver figura 5).

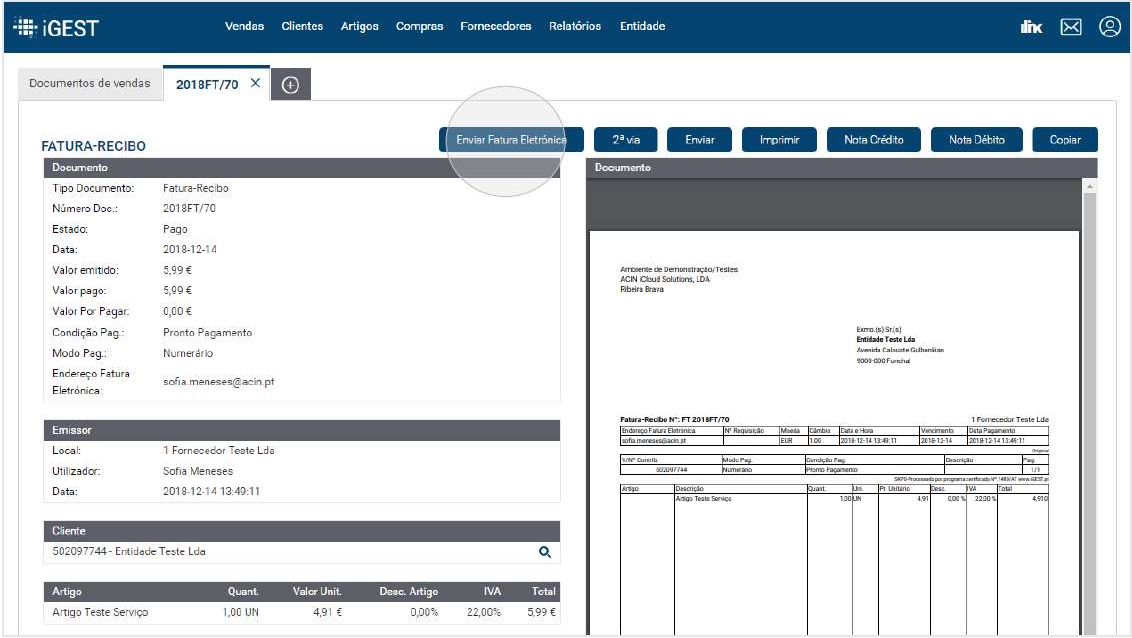

Figura 5 - Visualização do documento após a sua emissão no iGEST.

Ao clicar no botão 'Enviar Fatura Eletrónica' o documento será enviado para o iLink. Caso seja enviado com sucesso, o botão 'Enviar Fatura Eletrónica' desaparece e é apresentado a data de envio do documento para o iLink e o estado de envio (caso o documento já tenha sido enviado ou aceite pelo destinatário/cliente).

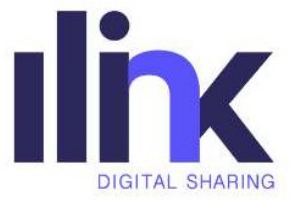

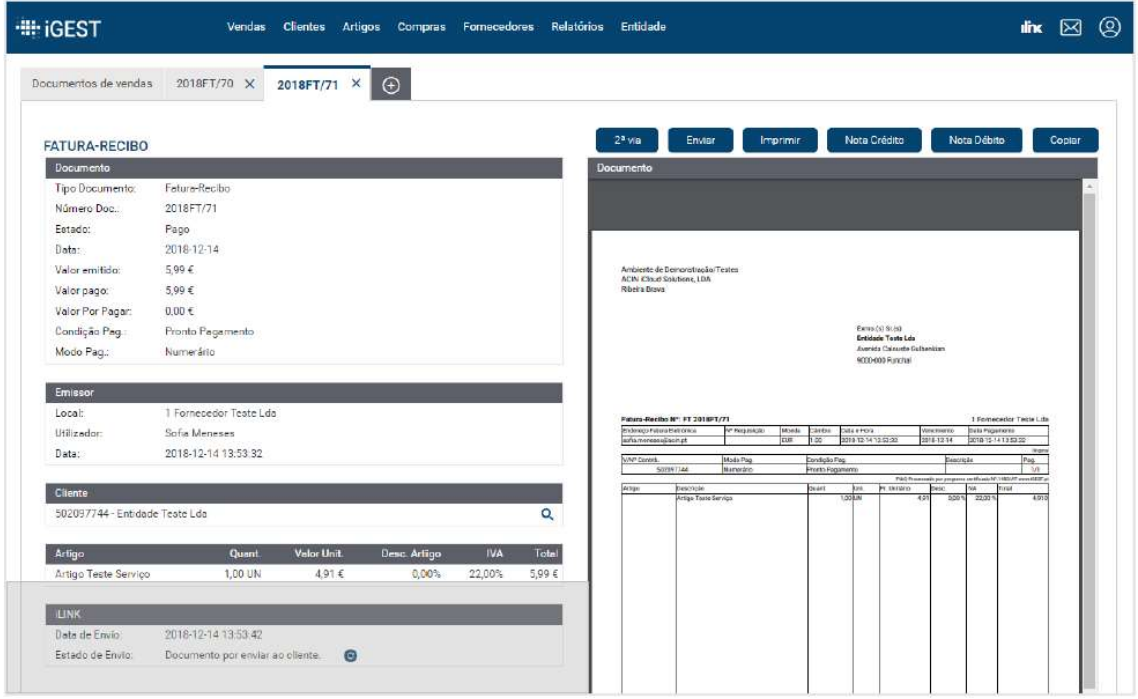

Figura 6 - Visualização do documento após o envio com sucesso para o iLink.

Os documentos enviados do iGEST para o iLink serão apresentados no menu 'Emitidos' e no submenu 'Por Enviar', 'Enviados', 'Aceites' ou 'Recusados', de acordo com o estado do documento (ver figura 7).

| <b>Iling</b>   |            |                |             |                    |              |                                                                     | $\mathbb{R}$<br>Sofia |
|----------------|------------|----------------|-------------|--------------------|--------------|---------------------------------------------------------------------|-----------------------|
| Ô              |            |                |             |                    |              |                                                                     |                       |
|                | Por enviar | Pesquisar      |             |                    |              |                                                                     |                       |
| e              |            | Número         |             | Tipo Documento     | Data<br>×    | $\left[\begin{smallmatrix} 0 & 0 \\ 0 & 1 \end{smallmatrix}\right]$ | Pesquisar             |
|                | Enviados   |                |             |                    |              |                                                                     |                       |
| B<br>Emitiday  | Accites    |                |             |                    |              |                                                                     | G,                    |
| B              | Recusados  | Número         | <b>Tipo</b> | Entidade           | Data Emissão | Data Registo~                                                       | Valor                 |
|                |            | 2018FT/71<br>m | Fatura      | Entidade Teste Lda | 2018-12-14   | 2018-12-14 13:53:40                                                 | 5,990€                |
|                | Histórico  | 2018FT/31<br>⊟ | Fatura      | Entidade Teste Lda | 2018-12-11   | 2018-12-11 11:21:34                                                 | 5,990€                |
| $\mathcal{O}'$ |            | 面<br>FATURA    | Fatura      | Municipio JV       | 2018-12-03   | 2018-12-03 22:36:08                                                 | $1,23 \in$            |
|                |            | 冊<br>2018FT/25 | Fatura      | Entidade Teste Lda | 2018-12-03   | 2018-12-03 12:23:39                                                 | 5,990€                |

Figura 7 - Página dos documentos emitidos no iLink.

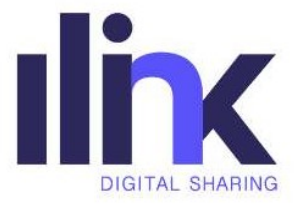

### 4. Obter documentos do iLink

#### 4.1. Obter documentos do iLink e processar no ERP

Para obter os documentos recebidos de uma determinada entidade no iLink, deverá recorrer ao pedido apresentado da tabela 6. Neste pedido, serão devolvidos até um máximo de 50 documentos e em cada um destes, apenas serão apresentadas as informações simples dos mesmos.

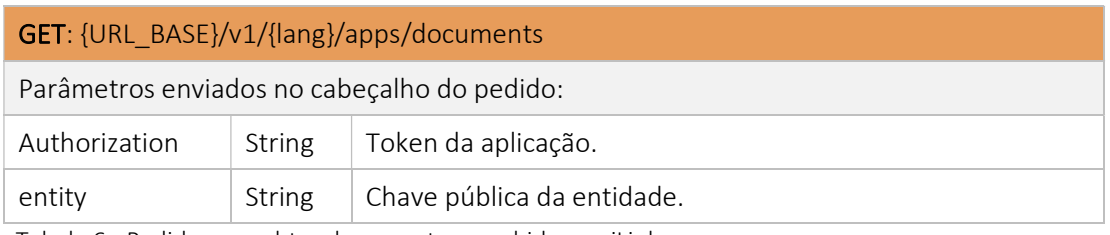

Tabela 6 - Pedido para obter documentos recebidos no iLink.

O pedido anterior permite filtrar/pesquisar os documentos por:

- Tipo de documento;
- Estado do documento;
- Número do documento;
- Intervalos de datas de emissão do documento;
- Intervalos de datas de criação do documento;
- Número de compromisso;
- Número de requisição;
- Documentos associados;
- Entre outros.

Após obter e decidir quais os documentos a serem processados no ERP, deverão ser efetuados pedidos individuais por cada documento (ver tabela 7). Apenas nestes pedidos serão devolvidas todas as informações do documento, permitindo o processamento necessário no ERP.

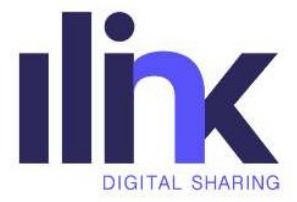

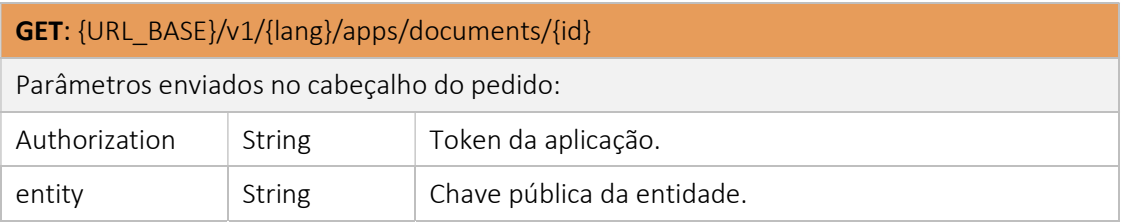

Tabela 7- Pedido para obter informações completas do documento no iLink.

Depois de obter a informação completa do documento, é obrigatório informar ao iLink se o documento foi importado ou não com sucesso (deverá ser utilizado o pedido da tabela 8). Se o documento não for processado no ERP com sucesso, deverão indicar o motivo que levou ao não processamento no ERP.

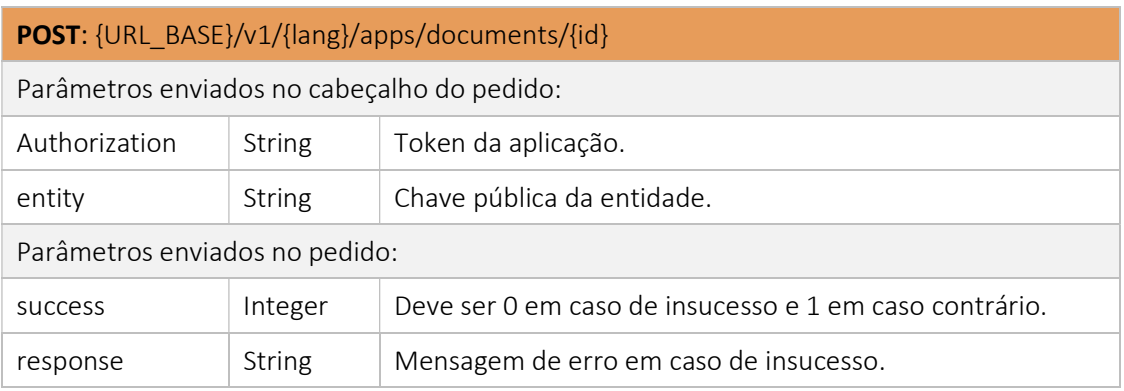

Tabela 8 - Pedido para informar o iLink do processamento do documento no ERP.

Se o documento for *importado com sucesso*, automaticamente será ocultado na listagem de documentos obtidos através do pedido da tabela 6.

#### 4.2. Obter documentos do iLink e processar no iGEST

Considere novamente, para efeitos de demonstração, o mecanismo de obtenção dos documentos recebidos de uma entidade no iLink e o respetivo processamento no iGEST.

O iGEST disponibiliza uma área que permite verificar os documentos recebidos no iLink e que ainda não foram processados no iGEST (ver figura 8).

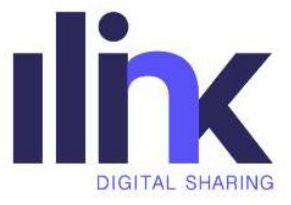

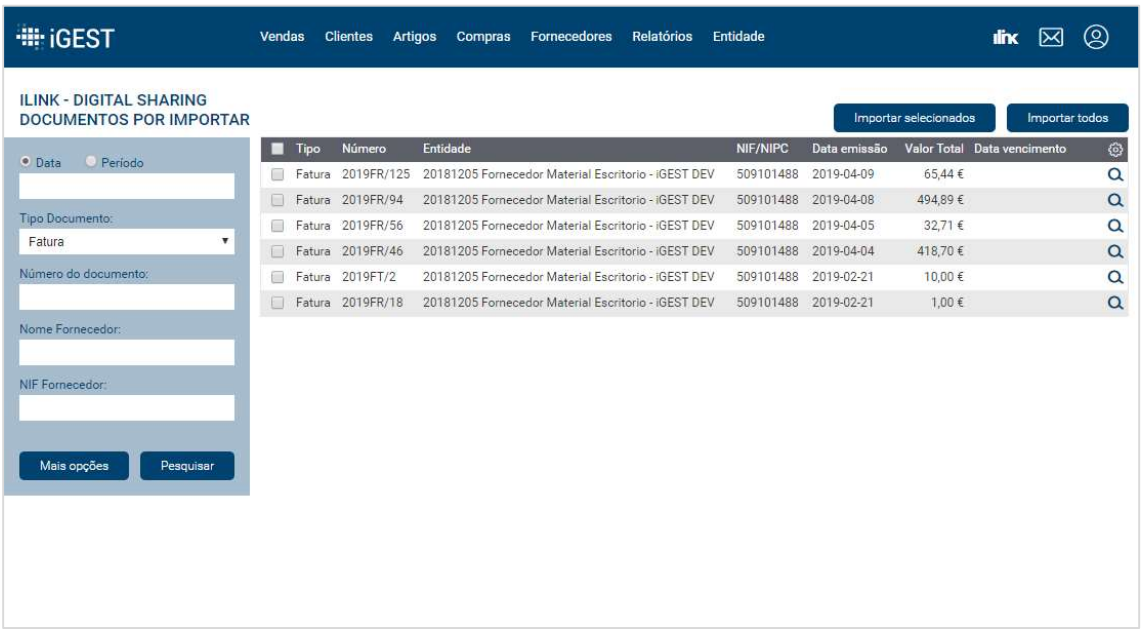

Figura 8 - Área de seleção de documentos recebidos no iLink para processar no iGEST.

Tendo em conta a listagem de documentos por processar no iGEST (são os mesmos documentos apresentados no iLink, no menu 'Recebidos'), o utilizador decide quais os documentos a processar. Se não existir qualquer erro, os documentos serão processados no iGEST com sucesso. Todo o mecanismo de processamento dos documentos no software de faturação iGEST, é da responsabilidade do mesmo.